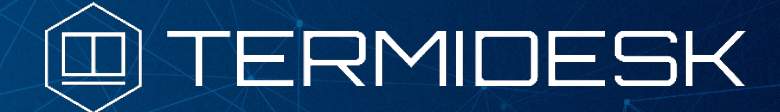

# РУКОВОДСТВО ПОЛЬЗОВАТЕЛЯ

# 23811505.6200.001.И3.01-3

Версия 3.3. Выпуск от октября 2022

Версия при эксплуатации клиента HTML5

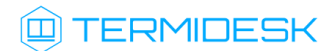

# ОГЛАВЛЕНИЕ

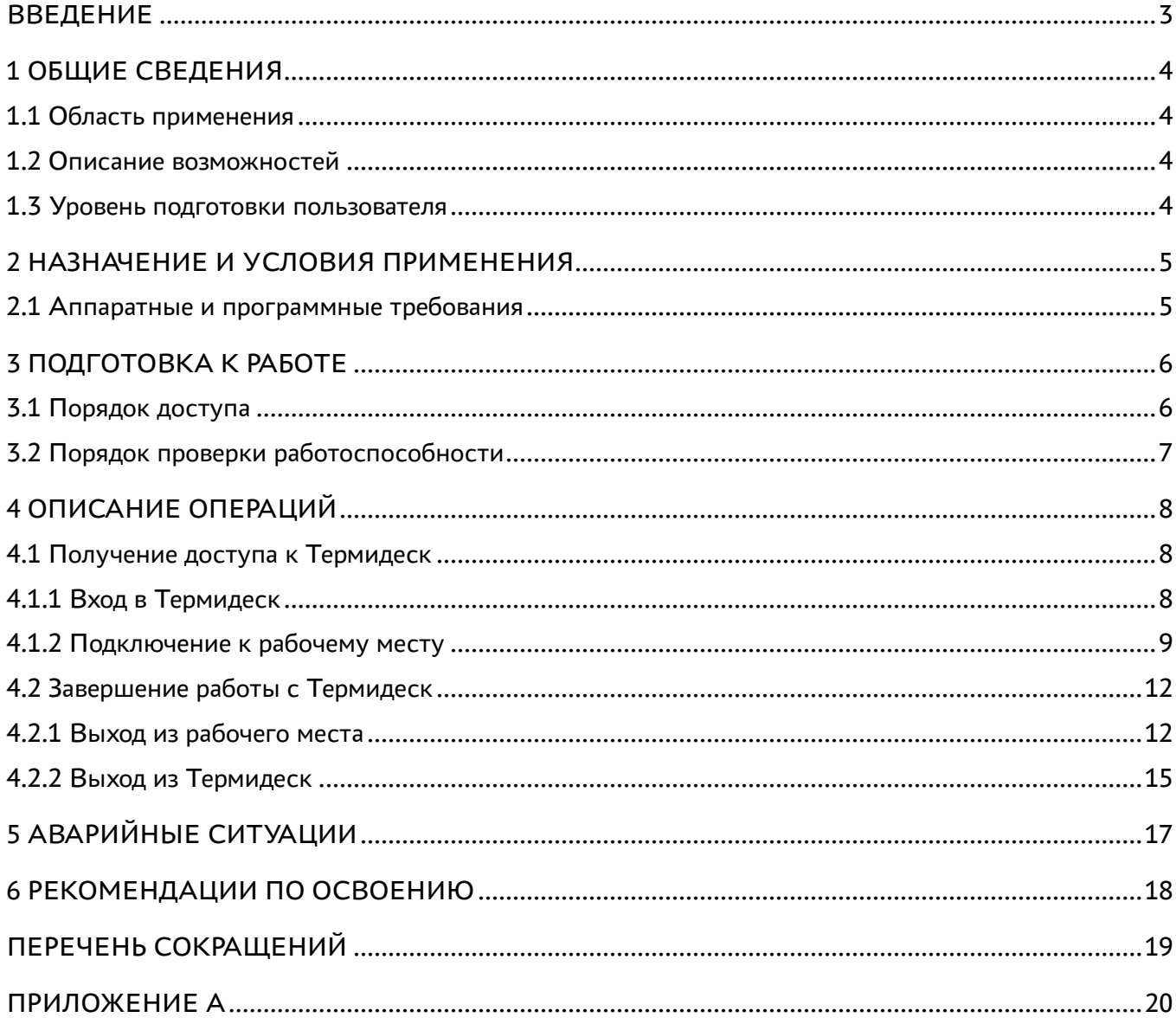

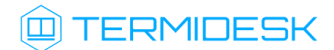

## <span id="page-2-0"></span>ВВЕДЕНИЕ

Настоящий документ представляет собой руководство по использованию программы для ЭВМ «Диспетчер виртуальных рабочих мест Термидеск» (далее – Термидеск).

Настоящее руководство является объектом охраны в соответствии с международным и российским законодательствами об авторском праве.

Владельцем интеллектуальных прав собственности на программное обеспечение (ПО) Термидеск является общество с ограниченной ответственностью «УВЕОН – ОБЛАЧНЫЕ ТЕХНОЛОГИИ», оставляющее за собой право вносить изменения в данное ПО для улучшения его характеристик.

# <span id="page-3-0"></span>1 ОБЩИЕ СВЕДЕНИЯ

#### <span id="page-3-1"></span>1.1 Область применения

Термидеск предназначен для доставки рабочих мест функционирующим в виртуализованном окружении пользователям посредством различных протоколов доставки.

### <span id="page-3-2"></span>1.2 Описание возможностей

Термидеск поддерживает следующие протоколы доставки:

- SPICE;
- RDP;
- HTML5;
- VNC.

Термидеск ориентирован на работу с платформами виртуализации:

- oVirt;
- · zVirt:
- VMware vCenter;
- Aerodisk vAir (при помощи плагина расширения);
- Openstack (при помощи плагина расширения).

#### <span id="page-3-3"></span>1.3 Уровень подготовки пользователя

Эксплуатация Термидеск осуществляется субъектом с ролью «Пользователь».

Пользователь Термидеск должен иметь опыт работы с персональным компьютером на базе ОС Linux или Microsoft Windows на уровне «Пользователя» и уверенно осуществлять базовые операции в этих ОС.

## <span id="page-4-0"></span>2 НАЗНАЧЕНИЕ И УСЛОВИЯ ПРИМЕНЕНИЯ

Используя в качестве HTML5 клиента совместимый веб-браузер, пользователь может подключиться к рабочим местам при указании протокола доставки HTML5 SPICE без дополнительных установки программных клиентов. Использование HTML5 SPICE протокола доставки накладывает некоторые ограничения по сравнению с использованием универсального программного клиента, описание которого доступно в документе «Руководство пользователя (установка универсального программного клиента) – 23811505.6200.001.И3.01-4».

### <span id="page-4-1"></span>2.1 Аппаратные и программные требования

Для работы с Термидеск пользовательская рабочая станция для совместимого с ОС Windows программного клиента должна отвечать следующим требованиям:

- ЦП архитектуры Intel x86 с разрядностью 64 бит;
- ОЗУ не менее 1 ГБ;
- не менее 200 МБ свободного дискового пространства;
- сетевое соединение на скорости не менее 10 Мбит/с;
- ОС Microsoft Windows 7 x86 64 или старше;
- ОС Astra Linux Common Edition 2.12 или старше;
- ОС Astra Linux Special Edition (очередное обновление 1.6 или 1.7);
- веб-браузер с поддержкой спецификации W3C HTML5.

## <span id="page-5-0"></span>3 ПОДГОТОВКА К РАБОТЕ

Для взаимодействия с Термидеск рекомендуется использовать веб-браузер с поддержкой спецификации W3C HTML5 – Яндекс.Браузер версии 15.9 и выше, Google Chrome версии 46 и выше, Mozilla Firefox версии 41 и выше.

### <span id="page-5-1"></span>3.1 Порядок доступа

Для доступа к интерфейсу пользователя запустите веб-браузер и осуществите соединение по URL адресу, полученному в результате установки Термидеск, в соответствии с документами:

«Технологическая инструкция (установка в ОС Astra Linux Common Edition и Astra Linux Special Edition 1.7 (базовый уровень защищённости Орёл)) – 23811505.6200.001.И2.01-2».

Доступ к демонстрационному стенду Термидеск осуществляется из веб-браузера по протоколу HTTPS с указанием в строке URL адреса <https://vdi-demo.termidesk.ru>, рис. 3.1.

Учетные данные (логин, пароль, домен аутентификации) для подключения к демонстрационному стенду приведены в Приложении А.

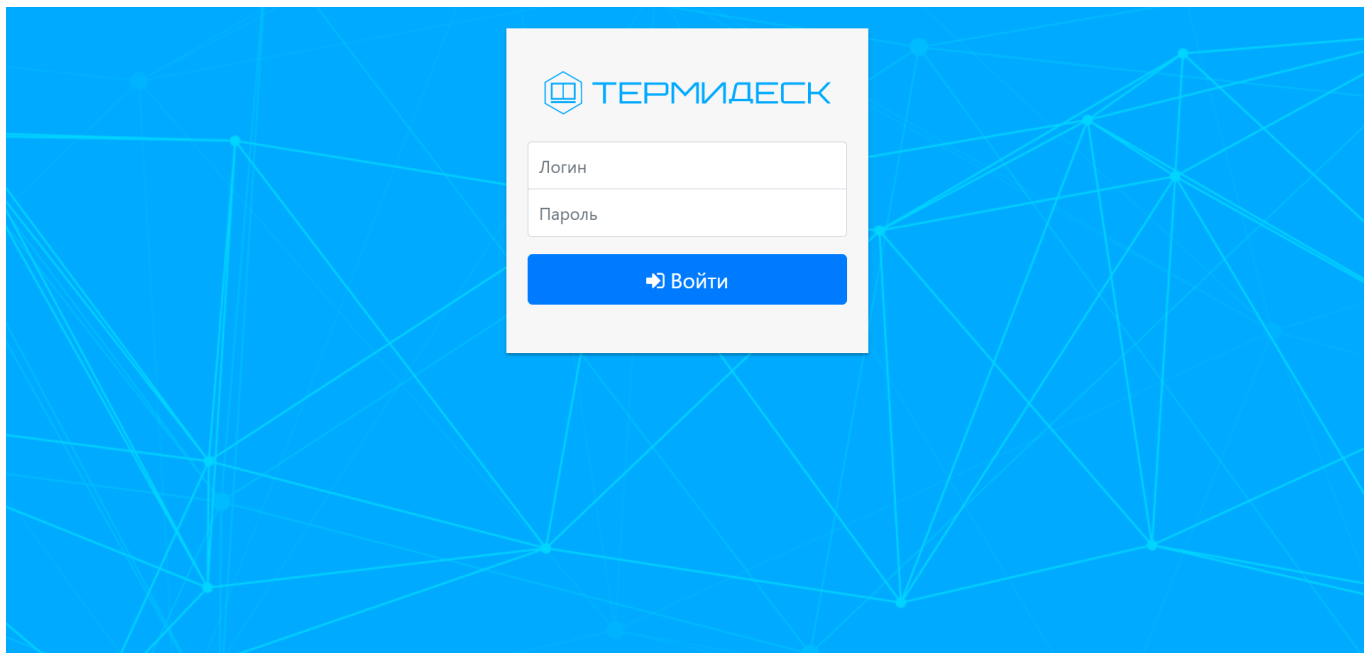

Рис. 3.1 – Главная страница Термидеск

### <span id="page-6-0"></span>3.2 Порядок проверки работоспособности

Термидеск работоспособен, если в результате действий, описанных в п. 3.1, на устройстве отображения информации пользовательской рабочей станции визуализировалась главная вебстраница без выдачи сообщений о сбоях в работе.

# <span id="page-7-0"></span>4 ОПИСАНИЕ ОПЕРАЦИЙ

#### <span id="page-7-1"></span>4.1 Получение доступа к Термидеск

Запуск рабочих мест посредством Термидеск возможен только зарегистрированными пользователями.

### <span id="page-7-2"></span>4.1.1 Вход в Термидеск

Для входа в Термидеск необходимо на главной веб-странице заполнить следующие экранные поля:

- «Логин» идентификатор пользователя в системе Термидеск;
- «Пароль» набор символов, подтверждающий назначение полномочий;
- «Домен аутентификации» (опционально, если доменов аутентификации сконфигурировано более одного) источник сведений о пользователях и их полномочиях.

В качестве «Домена аутентификации» в демонстрационном стенде могут поддерживаться следующие источники:

- локальная база данных внутренняя база пользователей в Термидеск;
- MS Active Directory сервер каталогов Microsoft Active Directory, предоставляющий централизованное сетевое хранилище пользователей и их полномочий;
- IP аутентификация аутентификация клиента по конкретному IP-адресу или принадлежности IP адресу клиента к конкретной сети.

После заполнения полей актуальными данными необходимо нажать на экранную кнопку [Войти], рис. 4.1. Данные для подключения приведены в Приложении А.

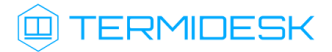

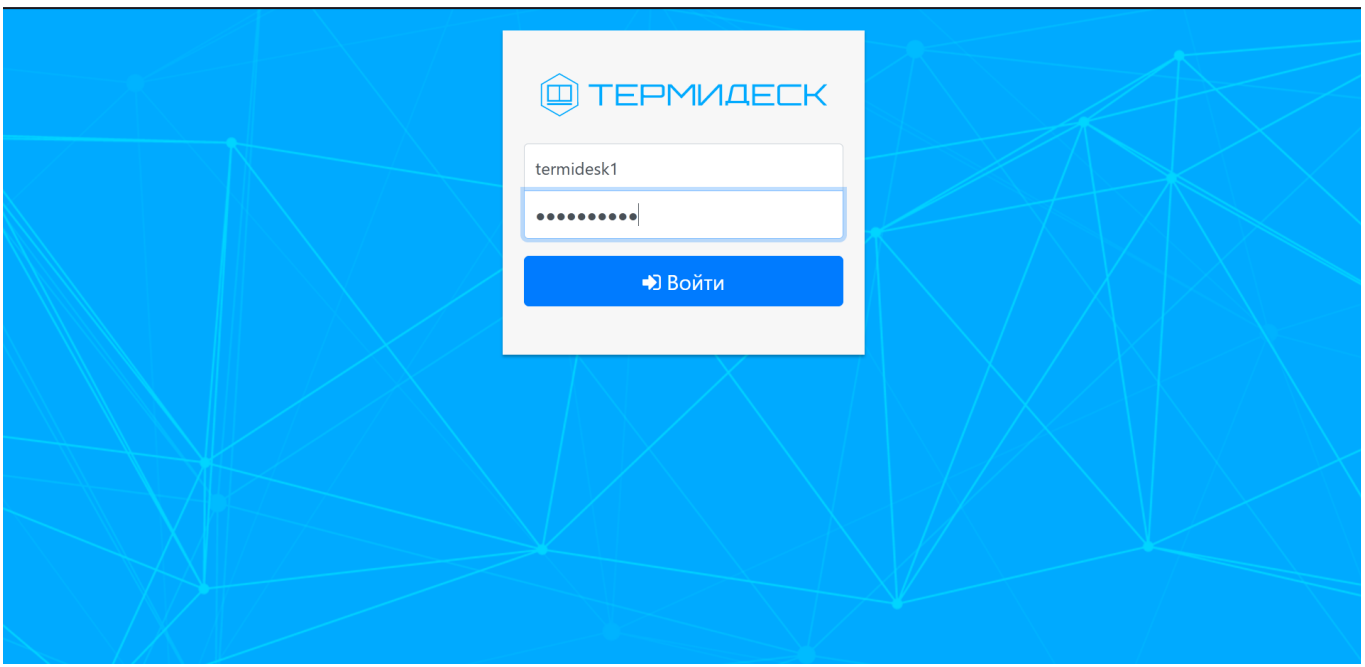

Рис. 4.1 – Аутентификация в Термидеск

### <span id="page-8-0"></span>4.1.2 Подключение к рабочему месту

В зависимости от полномочий в Термидеск пользователю предоставляются рабочие места, доступные для определенной модели доставки.

В Термидеск предусмотрены следующие модели доставки:

- коллективные рабочие места рабочее место создается в автоматическом режиме, назначается первому подключившемуся к нему пользователю и удаляется после выхода пользователя из гостевой ОС рабочего места;
- индивидуальные рабочие места рабочее место создается в автоматическом режиме и назначается определенному пользователю, который владеет им на протяжении жизненного цикла рабочего места. Жизненный цикл рабочего места определяет администратор Термидеск.

Информационный элемент, характеризующий рабочее место, имеет следующую структуру, рис.  $4.4:$ 

- наименование рабочего места (1) текстовый идентификатор, описывающий назначение рабочего места;
- картинка (2) графическая иллюстрация рабочего места;
- описание (3) дополнительная текстовая информация;

# **IERMIDESK**

- символы статуса (4) графические примитивы, визуализирующие состояние или дополнительные параметры рабочего места;
- символы выбора протокола (5) возможность выбора протокола доставки.

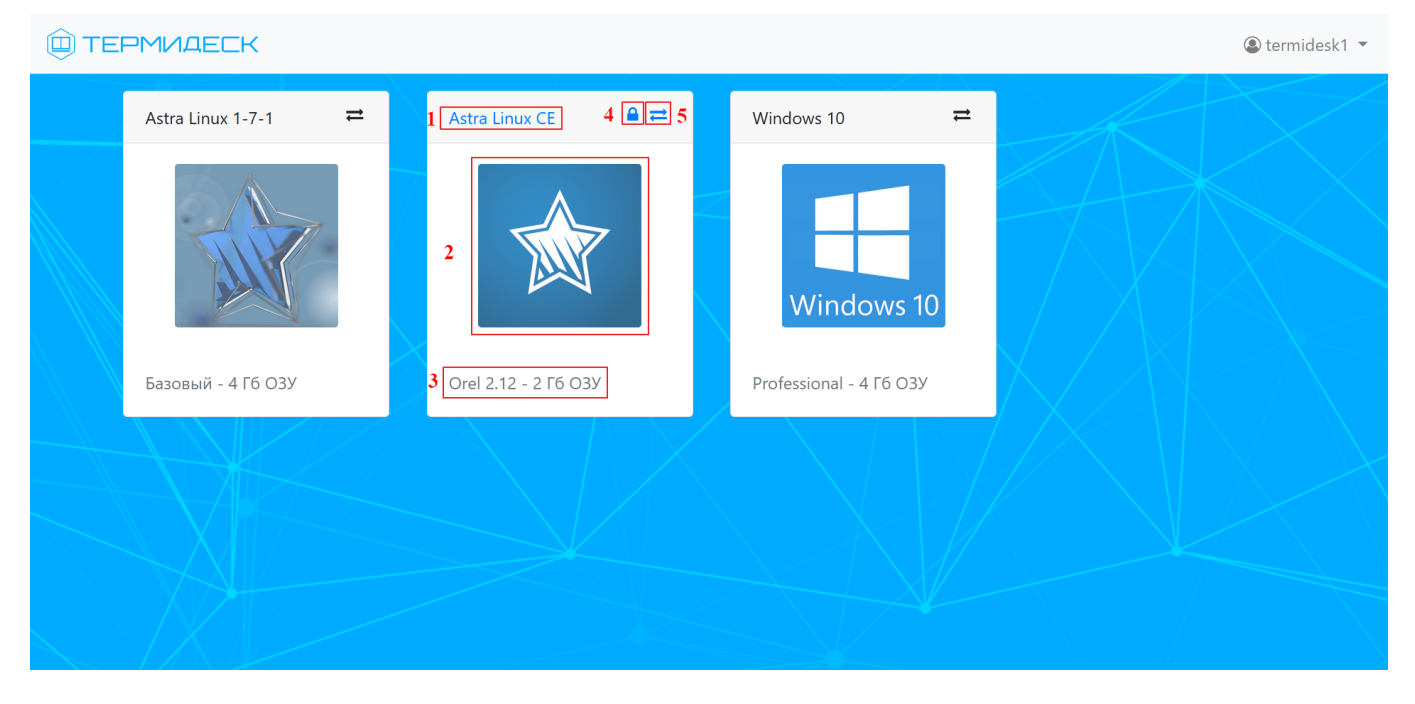

Рис. 4.4 – Информационные элементы в описании рабочего места

Для подключения к рабочему месту необходимо нажать на символ выбора протокола и в экранном окне «Подключения» выбрать протокол доставки «HTML5 SPICE», рис. 4.5.

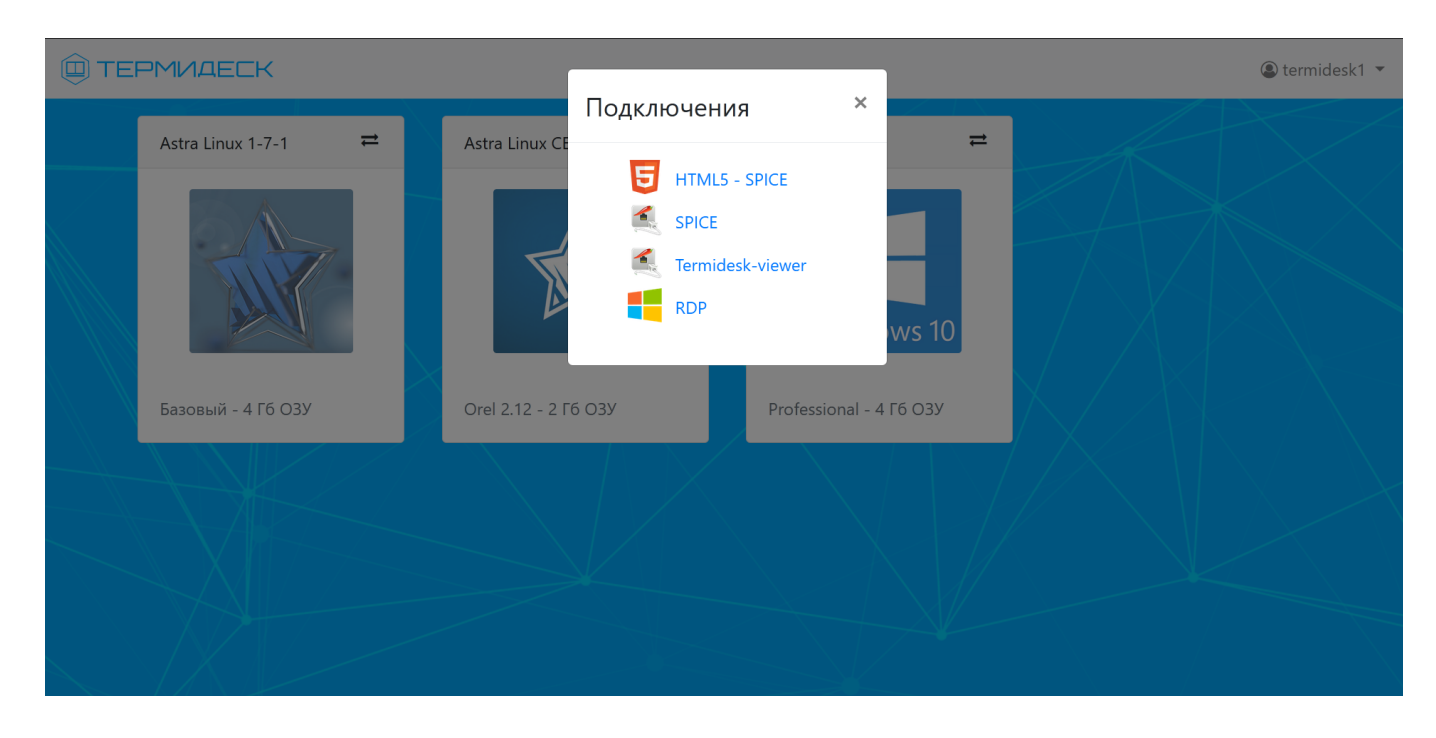

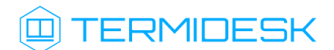

### Рис. 4.5 – Выбор протокола HTML5 SPICE для подключения

Термидеск откроет дополнительное окно в браузере и отобразит выбранное рабочее место, рис. 4.6.

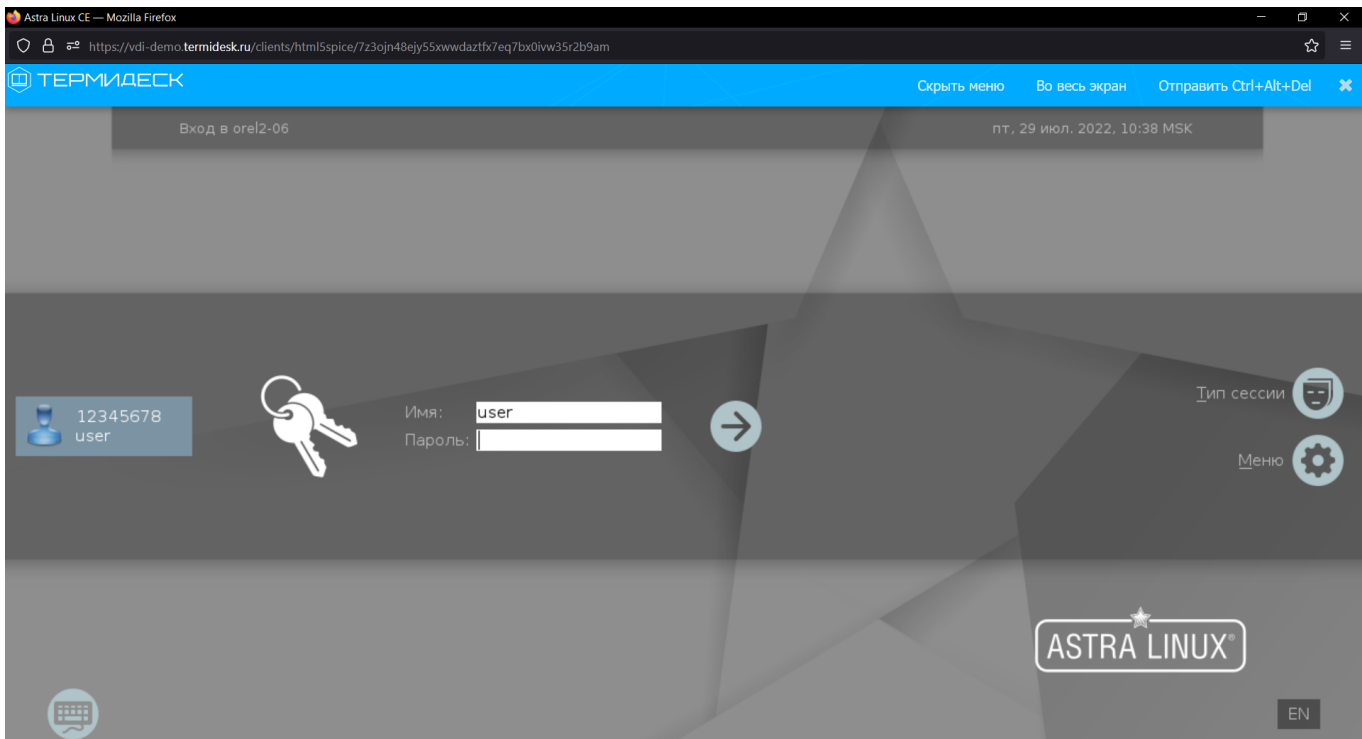

Рис. 4.6 – Подключение к рабочему месту по протоколу HTML5 SPICE

При доступе к рабочему месту с использованием протокола доставки HTML5 SPICE доступно экранное меню дополнительных действий, рис. 4.7:

- «Меню дополнительных действий» (1) расположение меню;
- «Скрыть меню» (2) скрывает меню дополнительных действий;
- «Во весь экран» (3) отображает рабочий стол во весь экран;
- «Отправить Ctrl+Alt+Del» (4) отправка комбинации клавиш в гостевую ОС;
- «Выход из приложения протокола доставки» (5) завершение работы с гостевой ОС.

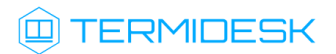

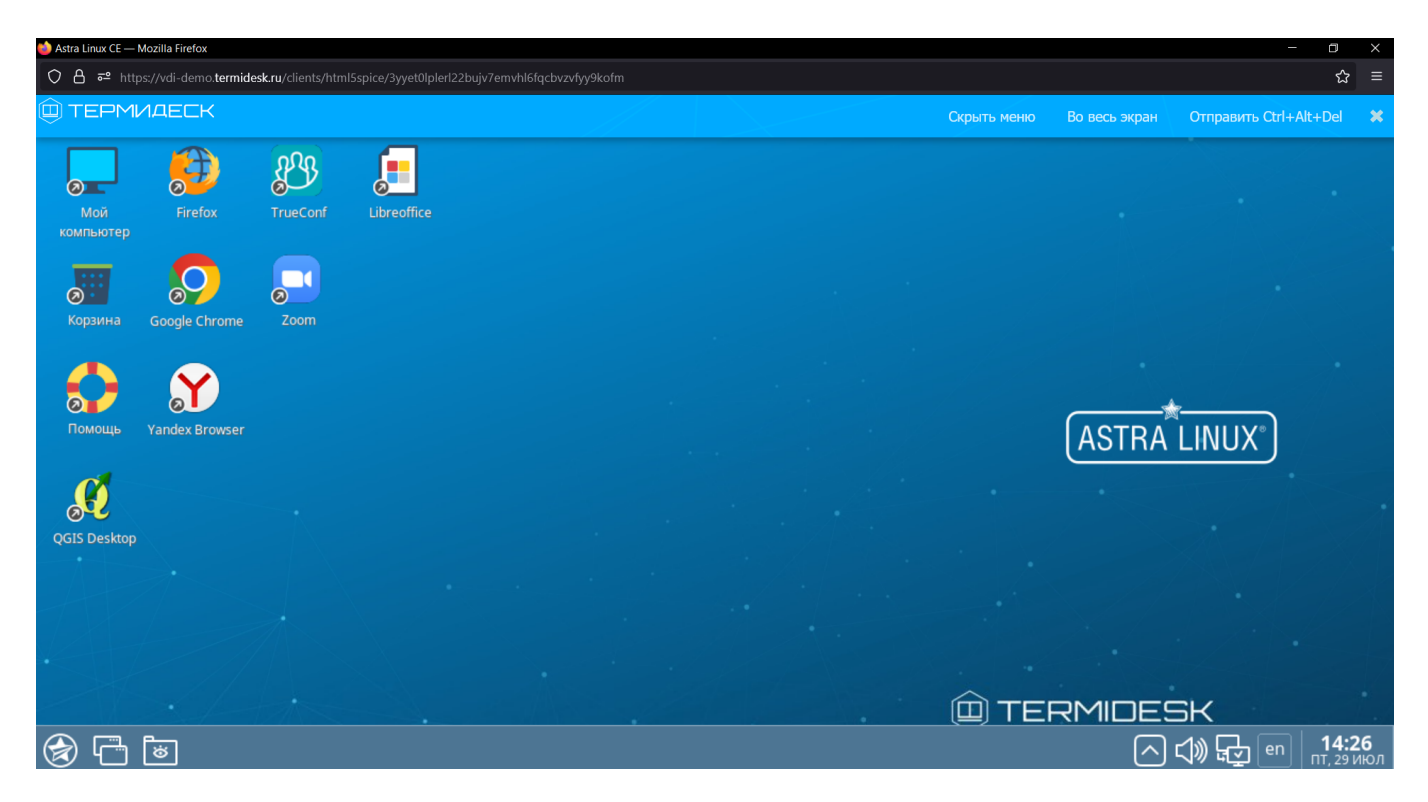

Рис. 4.7 – Меню дополнительных действий

### <span id="page-11-0"></span>4.2 Завершение работы с Термидеск

В Термидеск реализовано несколько способов завершения работы.

### <span id="page-11-1"></span>4.2.1 Выход из рабочего места

Пользователь Термидеск может завершить работу с рабочим местом двумя штатными способами:

- выйти из гостевой ОС рабочего места выход осуществляется стандартным способом завершения работы с ОС;
- завершить работу протокола доставки пользователь закрывает приложение, осуществляющее доставку рабочего места.

Для выключения гостевой ОС необходимо использовать штатный функционал по завершению работы с ней, рис. 4.8.

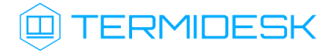

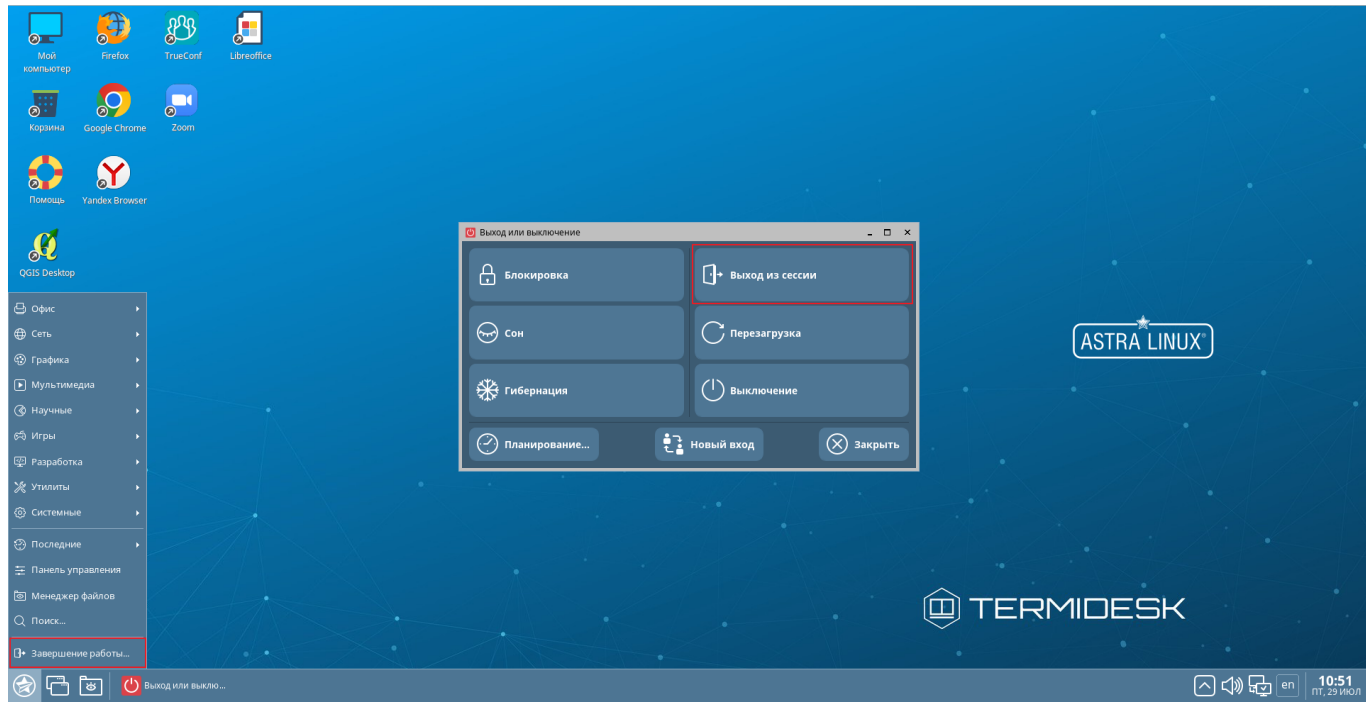

Рис. 4.8 – Вариант выхода из доставленной ОС

В зависимости от модели доставки после выхода из гостевой ОС рабочее место может быть удалено с последующим созданием другого или остаться в актуальном состоянии. Для завершения работы протокола доставки необходимо закрыть HTML5 клиент при помощи экранной кнопки завершения [Выход из приложения протокола доставки], рис. 4.9.

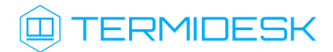

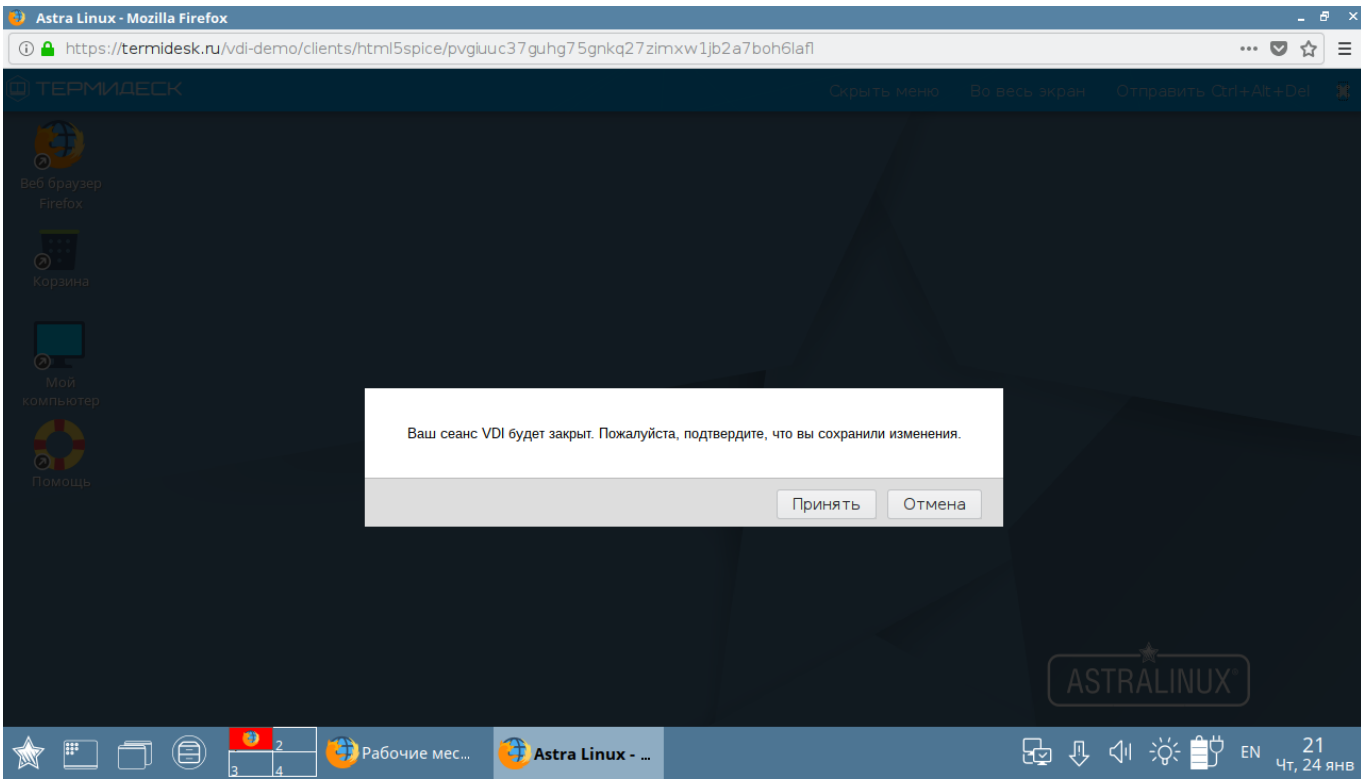

Рис. 4.9 – Выход из приложения протокола доставки

В этом случае, независимо от модели доставки, рабочее место не будет удалено, а будет заблокировано для будущего использования пользователем, осуществившем выход из приложения протокола доставки, рис. 4.10.

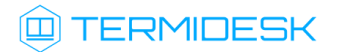

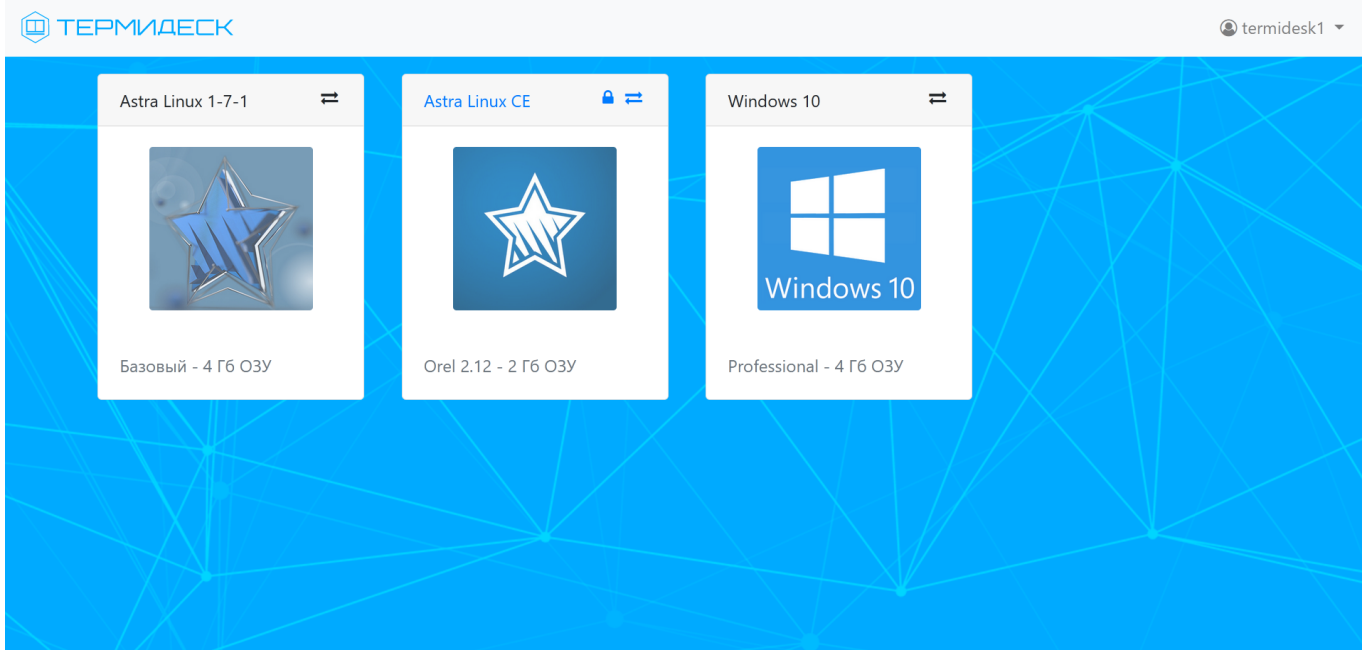

Рис. 4.10 – Визуальная идентификация используемых рабочих мест

Заблокированное (используемое) рабочее место имеет отличительные визуальные признаки:

- наименование рабочего места отображается синим цветом;
- символ статуса «Замок» показывает, что рабочее место используется.

### <span id="page-14-0"></span>4.2.2 Выход из Термидеск

Для выхода из Термидеск необходимо нажать на идентификатор пользователя в верхней правой части веб-страницы, где после нажатия будет отображено выпадающее меню, в котором необходимо выбрать экранную кнопку [Выход], рис. 4.11.

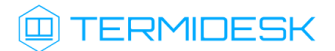

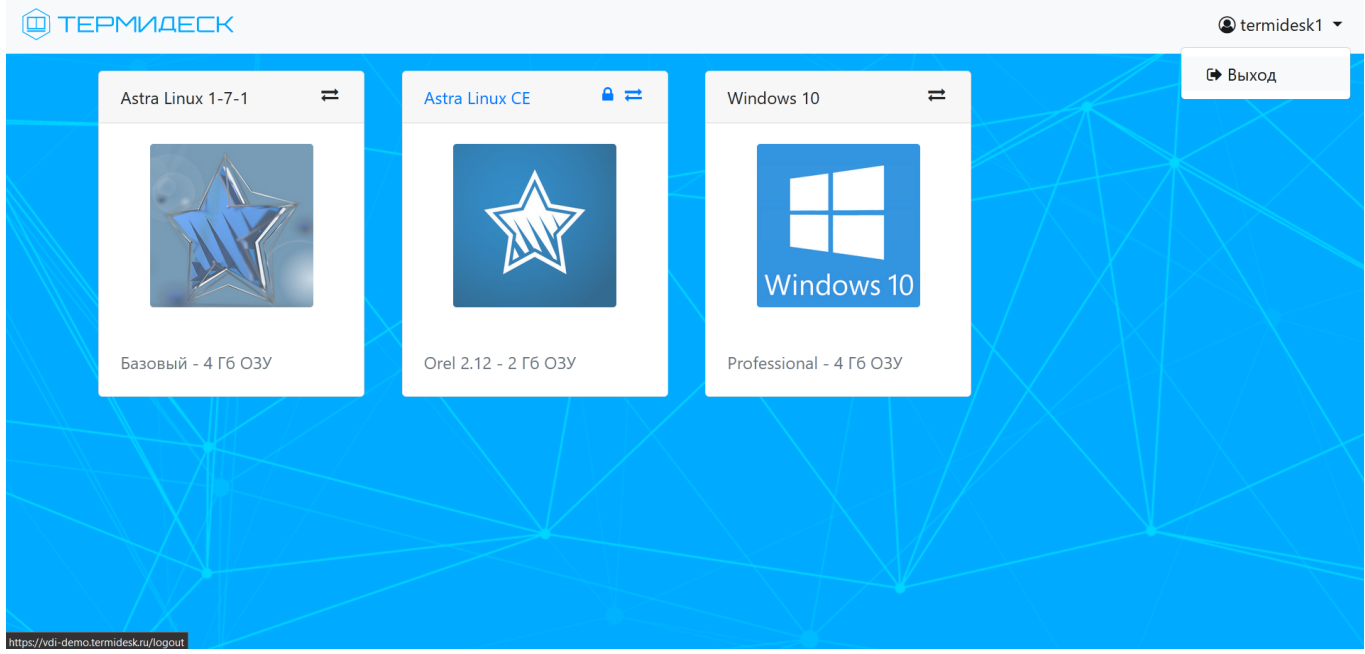

Рис. 4.11 – Подготовка к выходу из Термидеск

# <span id="page-16-0"></span>5 АВАРИЙНЫЕ СИТУАЦИИ

При сбоях в работе Термидеск сигнализирует пользователю сообщениями об ошибках, обозначая их кодовой и текстовой информацией.

При неверных действиях пользователя Термидеск визуально сигнализирует об ошибке, после чего возвращается в рабочее состояние, предшествующее ошибочной операции.

Для взаимодействия со службой технической поддержки производителя необходимо использовать координаты, указанные на сайте <https://termidesk.ru/support/#request-support>

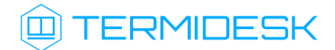

## <span id="page-17-0"></span>6 РЕКОМЕНДАЦИИ ПО ОСВОЕНИЮ

Для успешного освоения Термидеск рекомендуется использовать настоящее руководство совместно с дополнительной документацией, доступной на сайте производителя [https://](https://termidesk.ru/products/) [termidesk.ru/products/](https://termidesk.ru/products/)

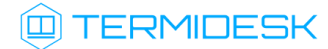

# ПЕРЕЧЕНЬ СОКРАЩЕНИЙ

<span id="page-18-0"></span>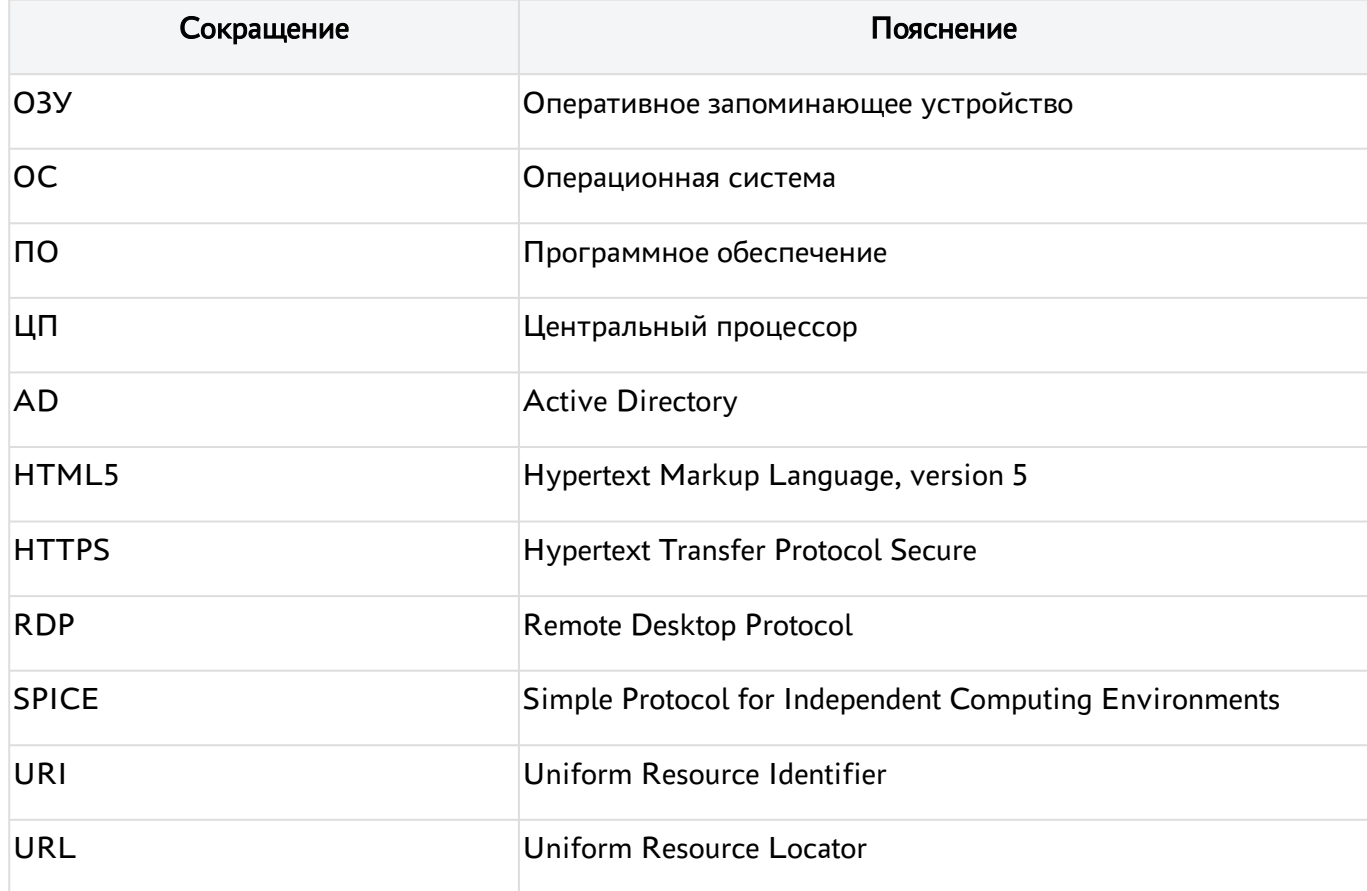

# ПРИЛОЖЕНИЕ А

#### Параметры подключения к Термидеск

<span id="page-19-0"></span>Для ознакомления с функционалом Термидеск возможно использовать параметры, перечисленные в таблице А.1. Для получения выделенных учетных записей необходимо отправить запрос на адрес электронной почты производителя [info@uveon.ru.](mailto:info@uveon.ru)

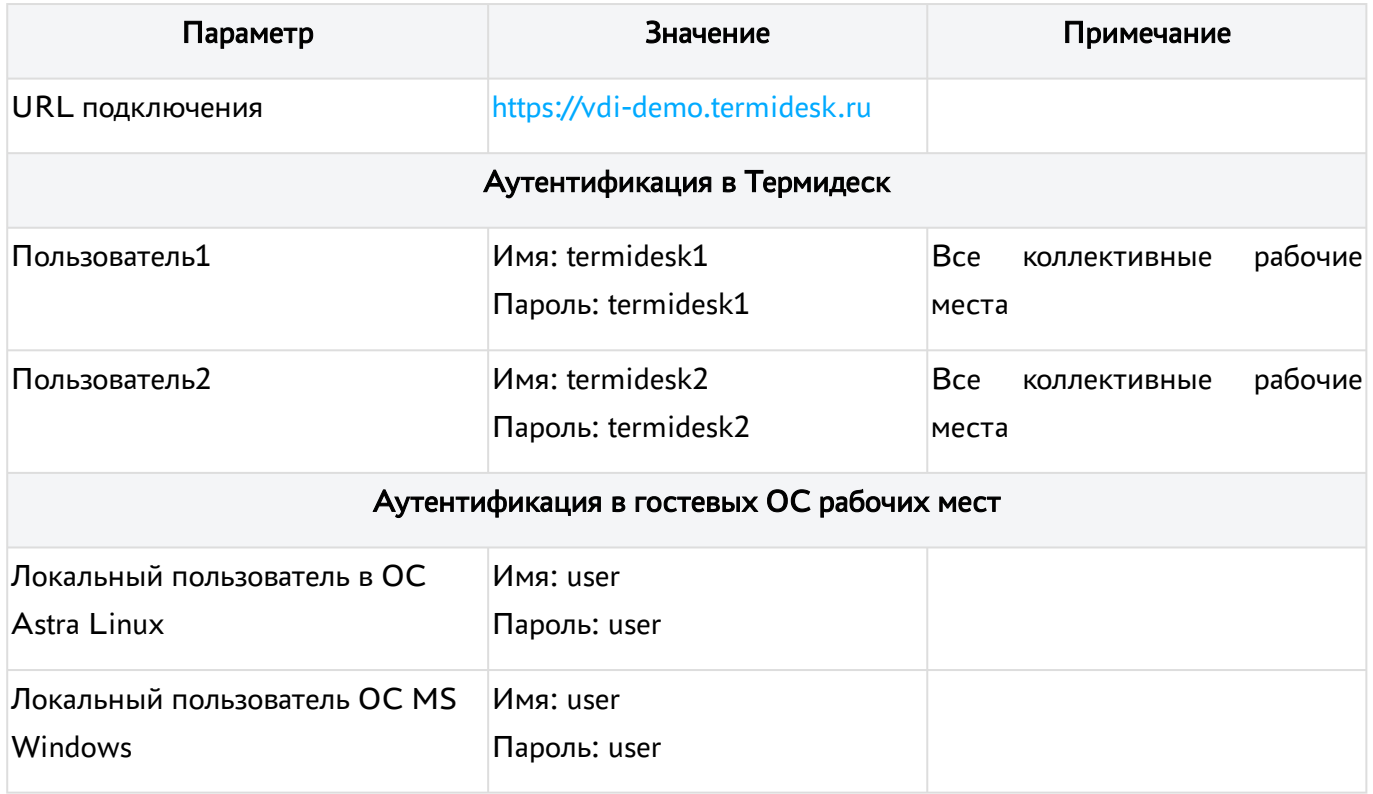

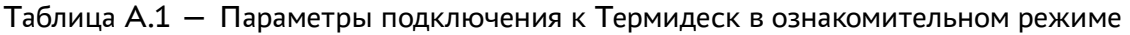

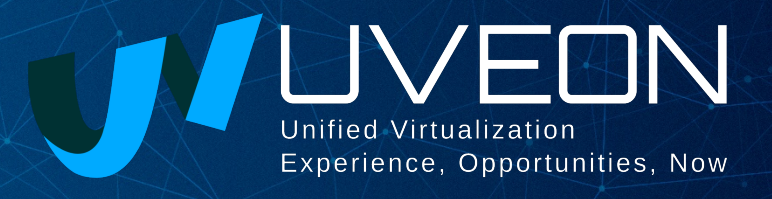

#### © ООО «УВЕОН - ОБЛАЧНЫЕ ТЕХНОЛОГИИ»

Адрес: 119415, г. Москва, проспект Вернадского, дом 41, строение 1, офис 645а Сайт: www.termidesk.ru Телефон: +7 (495) 975-1-975

Общий e-mail: info@uveon.ru Отдел продаж: sales@uveon.ru Техническая поддержка: support@uveon.ru